### **Timetable guidelines for pre-Master's students Industrial Design Engineering**

The Industrial Design Engineering programme does not have a general pre-Master's programme but consists of Bachelor's courses of all of the three years. Therefore it is not possible to find a complete schedule in the timetable overview. Please use the following instructions to compose your individual pre-Master's study programme.

- 1. Go to rooster.utwente.nl and login with your student number and password. You will see an empty timetable.
- 2. In order to add your pre-Master's courses click on *add timetable* on the right side of the page
- 3. Select the current academic year and choose *Module/study programme*

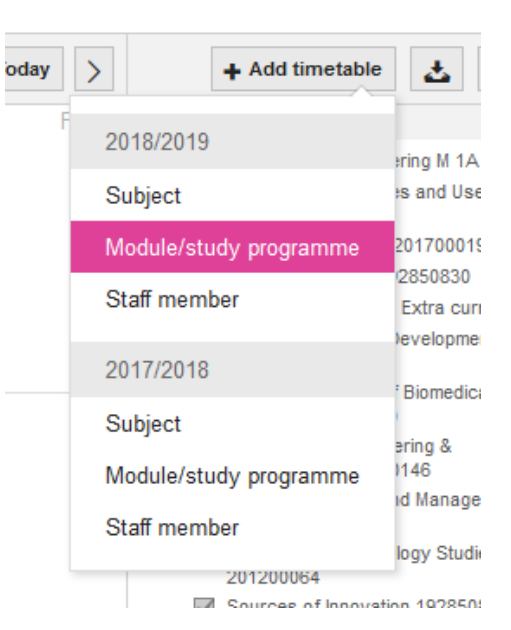

Once you have clicked on the Module/study programme you will see the following page:

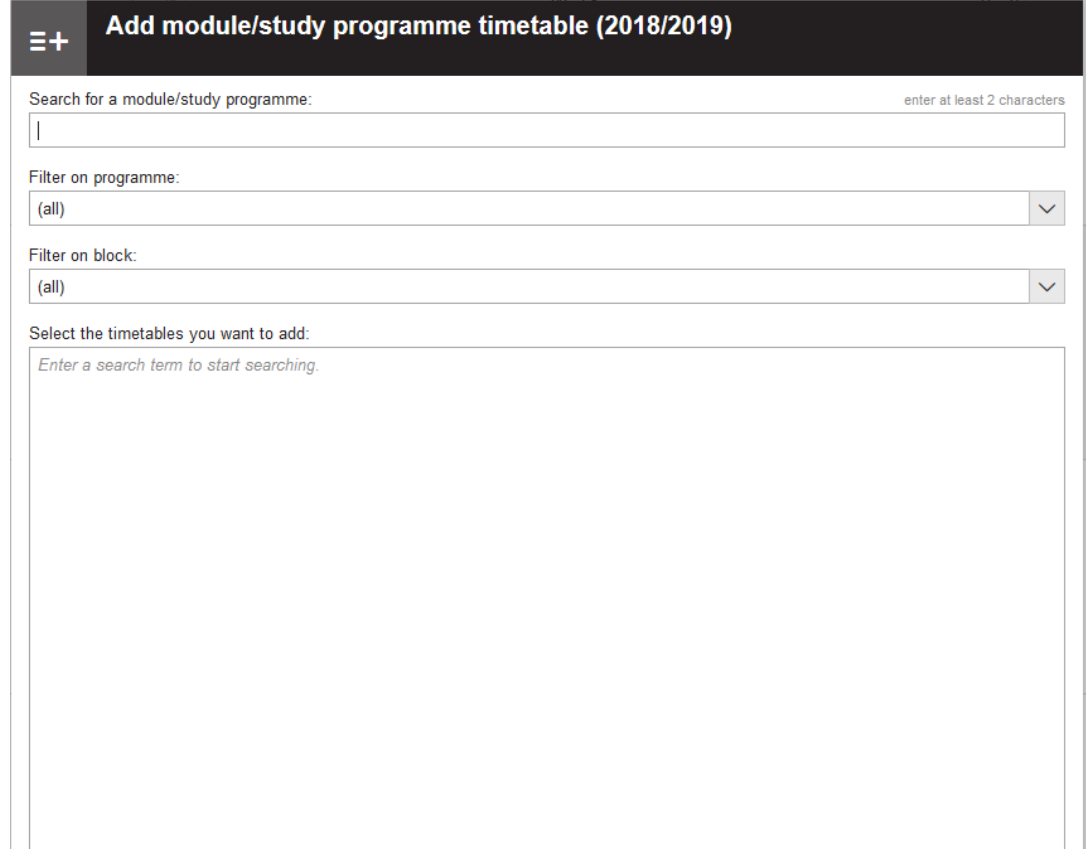

4. Choose Filter on programme and then click on ID programme.

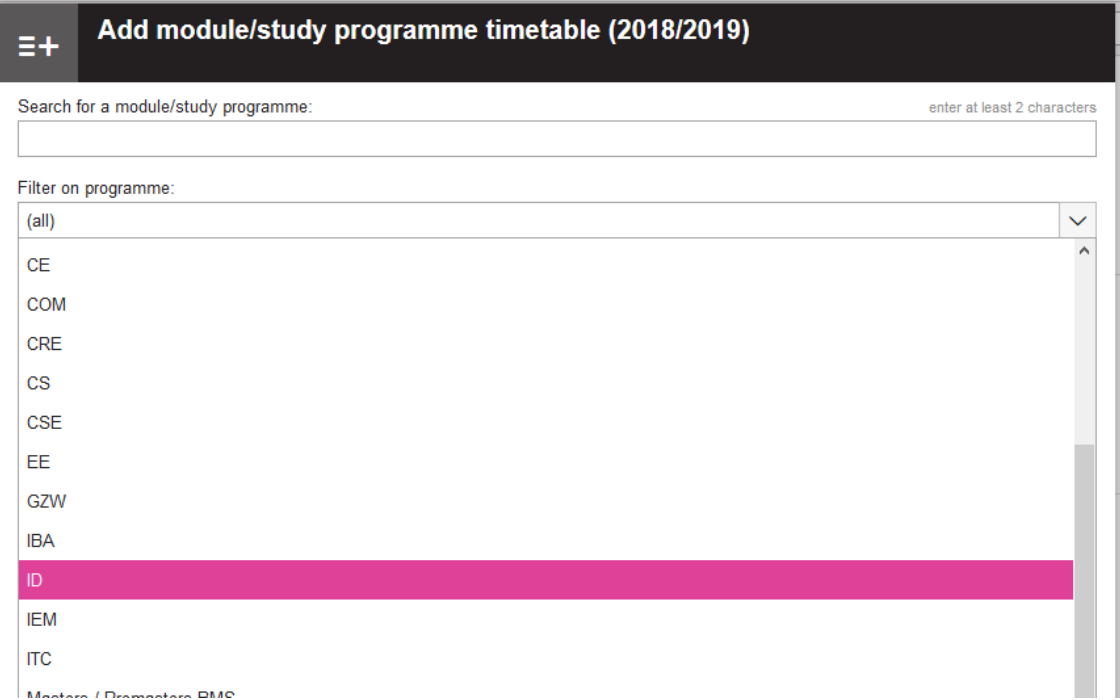

### 5. Click select all to see all available timetables for the IDE programme

Select the timetables you want to add:

select all select none Industrial Design MOD01 201300029 Introduction Industrial Design Industrial Design MOD02 201300041 Ideation Industrial Design MOD05 201400116 Human Product Relations Industrial Design MOD06 201400117 Consumer Products

### 6. Click on Add timetables

Select the timetables you want to add:

☑ Industrial Design MOD01 201300029 Introduction Industrial Design

Industrial Design MOD02 201300041 Ideation

☑ Industrial Design MOD05 201400116 Human Product Relations

Industrial Design MOD06 201400117 Consumer Products

☑ Synchronise these timetables with my connected calendar applications

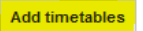

select all select none

### *7.* Leave the pre-defined option *All student sets* and click *ok*

For the programmes of study shown below, it is possible to select your student set. Select student sets for each programme of study or course, if desired.

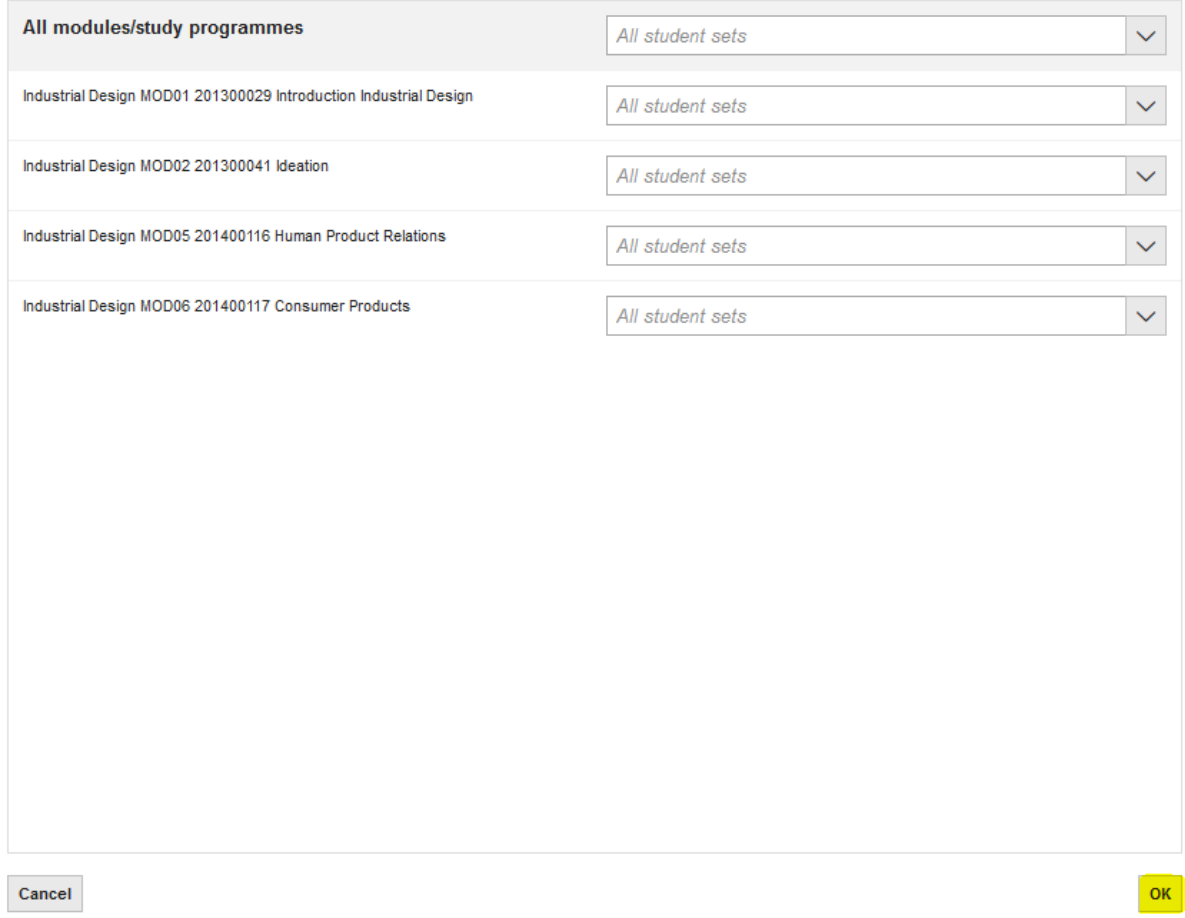

You will see the *add module/study programme* screen again but this time the top bar has turned green indicating that the timetables have been added.

8. Close the screen by clicking on the *close* button on the left bottom corner.

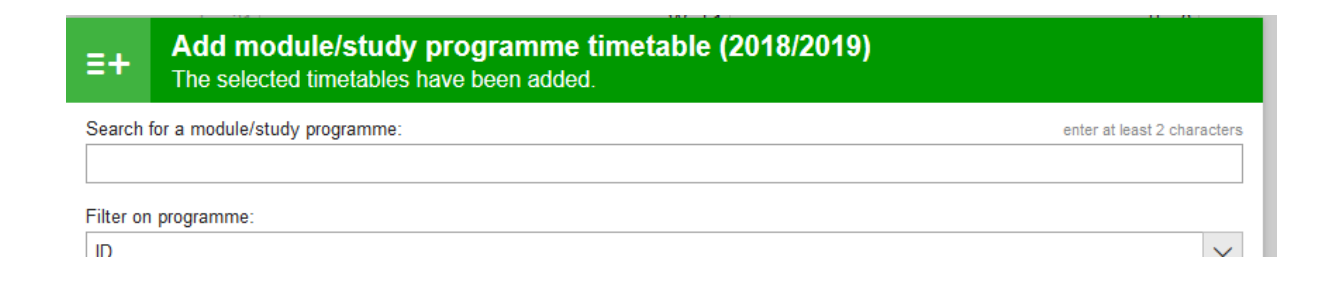

You will now see all courses on the right side of your screen and all the different courses are now visible in your schedule

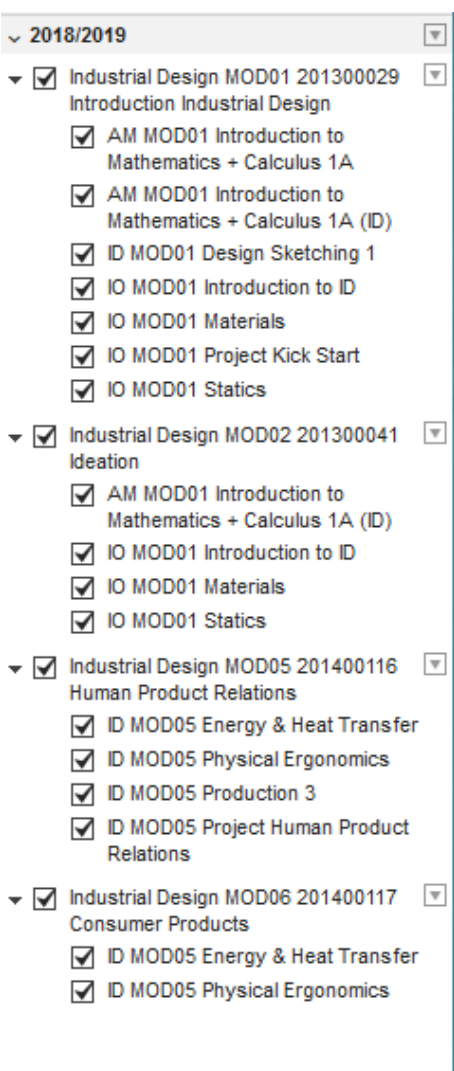

9. (De)select the courses which are part of your pre-Master's programme on the right and you will get the correct timetable.

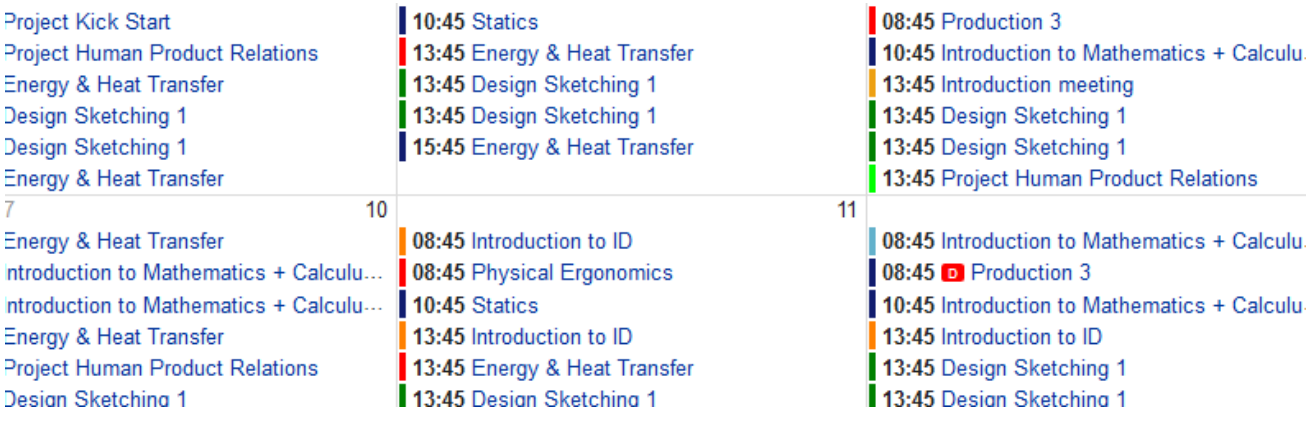